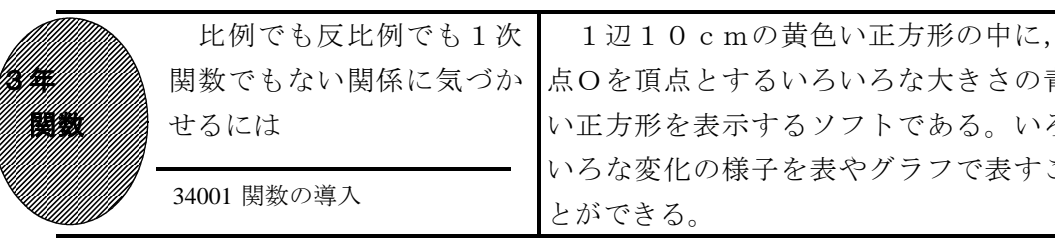

## ①初期画面

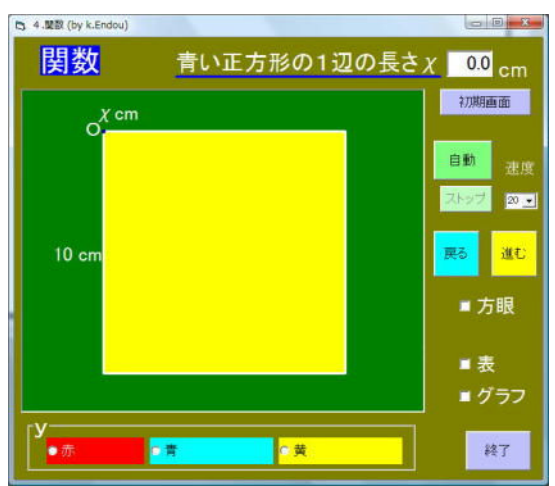

・「自動」をクリックすると,青い正方形 の1辺の長さ(χの値)が伸びていく。

・「戻る」「進む」で,それが伸縮する。

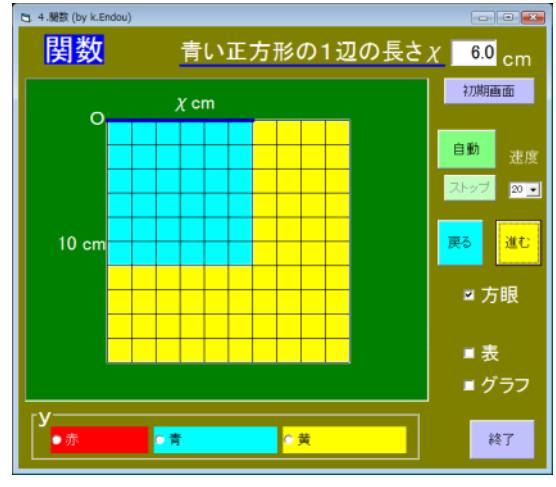

## ②「自動」をクリックしたとき

・「方眼」にチェックすると方眼を表示。

1辺10cmの黄色い正方形の中に, 点Oを頂点とするいろいろな大きさの青 い正方形を表示するソフトである。いろ いろな変化の様子を表やグラフで表すこ

> 青い正方形の1辺の長さの変化に伴っ て変わる数量を見つけ,その変化の様子 を調べさせる。

## ③「表」「グラフ」にチェックしたとき

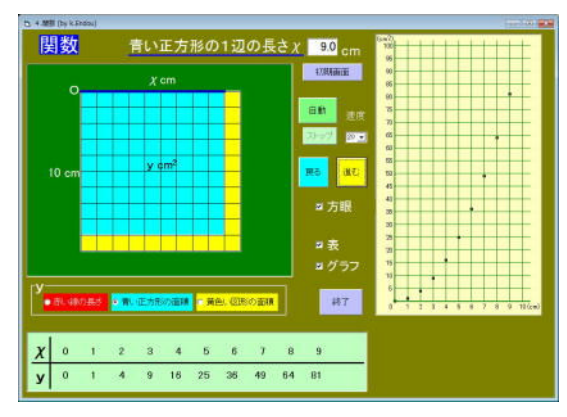

・χの値に伴って変化するyの値は, 「赤い線の長さ」 「青い正方形の面積」(上の画面) 「黄色い図形の面積」

から選ぶことができる。

- ・「表」にチェックすると,下側に表が表 示される。
- ・「グラフ」にチェックすると,右側にグ ラフが表示される。

「青い正方形の面積」や「黄色い図形の面積」で変化の様子を調べるなかで、比例 でも反比例でも1次関数でもない関係があることに気づかせたい。

ポイント